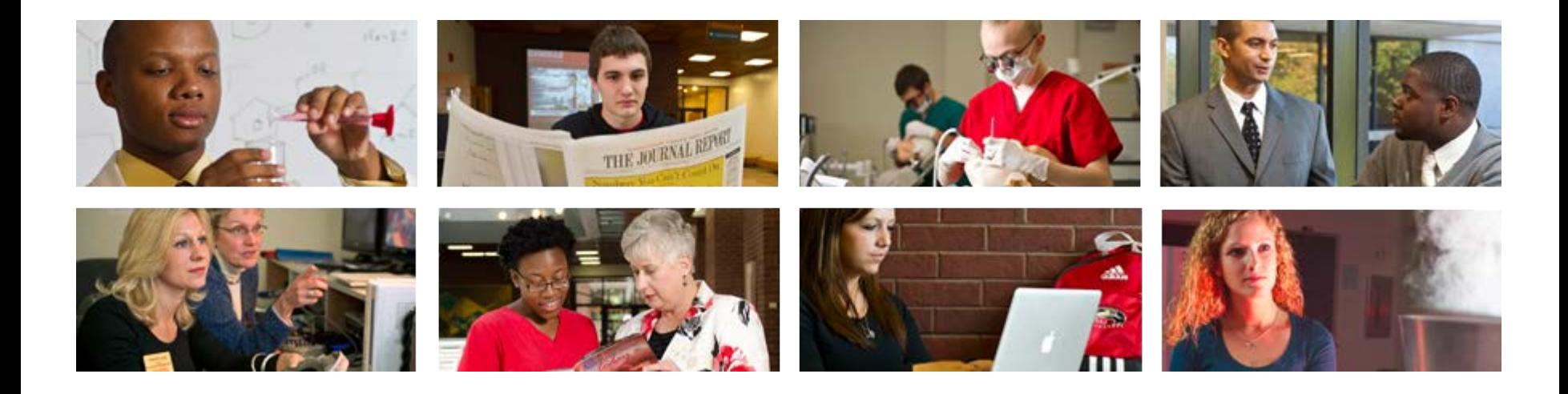

# **Employee View Class PEABARG**

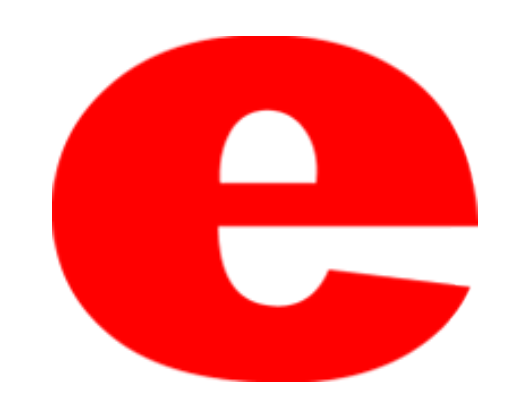

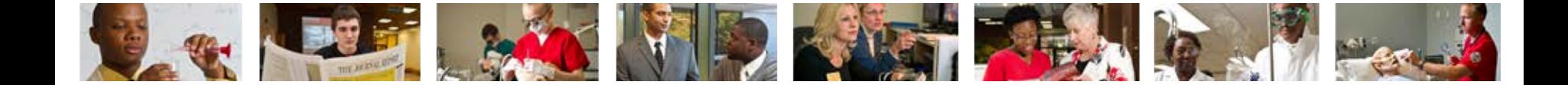

### About PEABARG

PEABARG details the bargaining unit history per each employee. The following information can be located within the PEABARG Banner screen;

- Current Bargaining Unit
- Previous Bargaining Units
- Begin/end dates

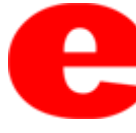

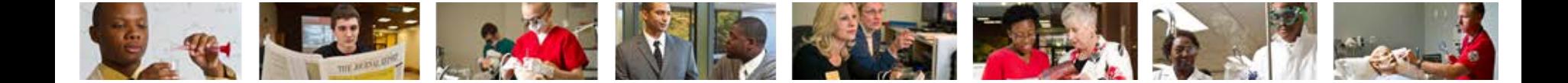

#### 1. Enter PEABARG into the search field.

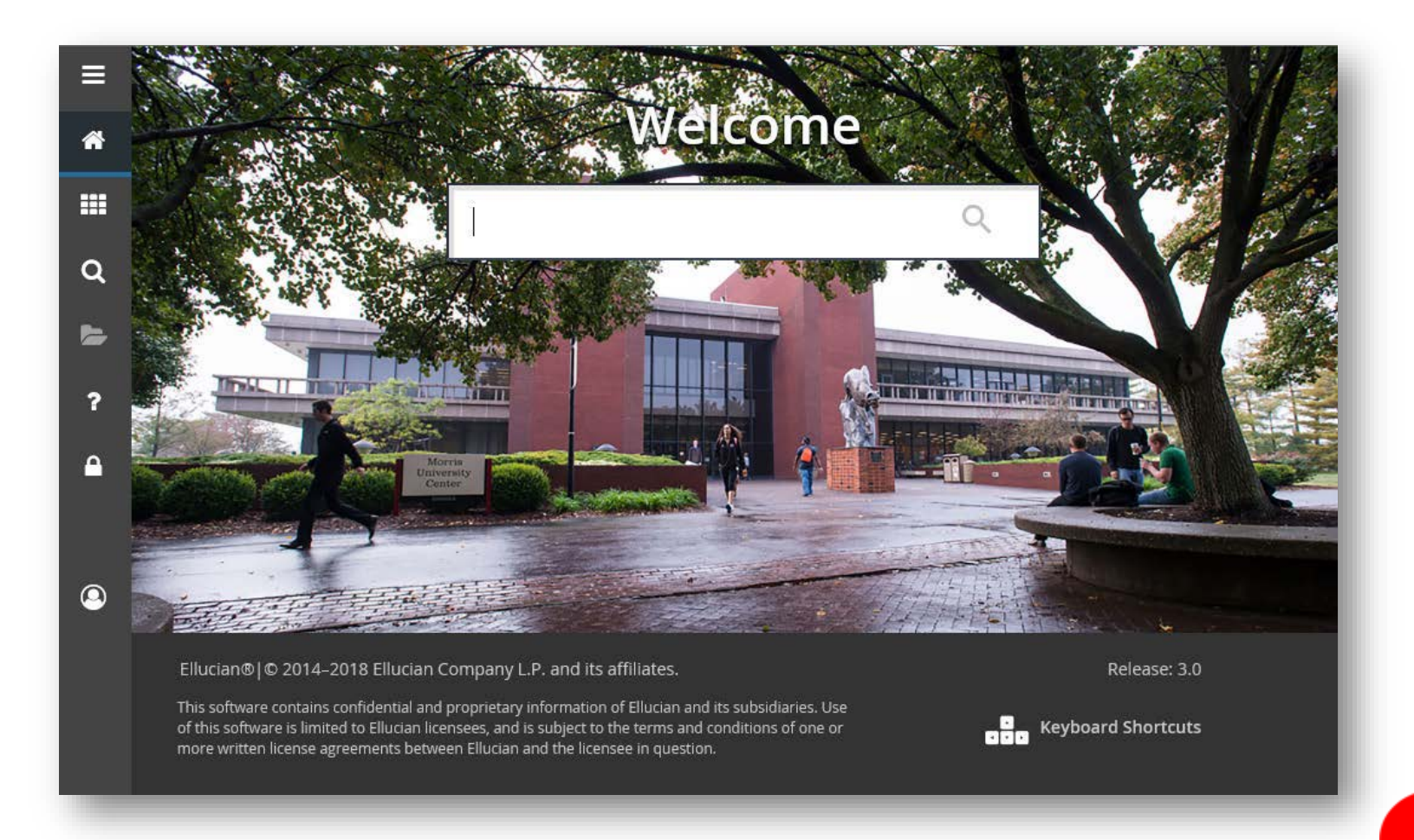

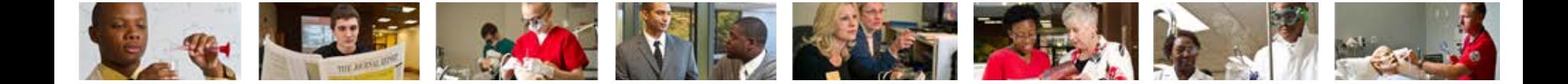

#### 2. Press Enter on the keyboard or click link in drop down.

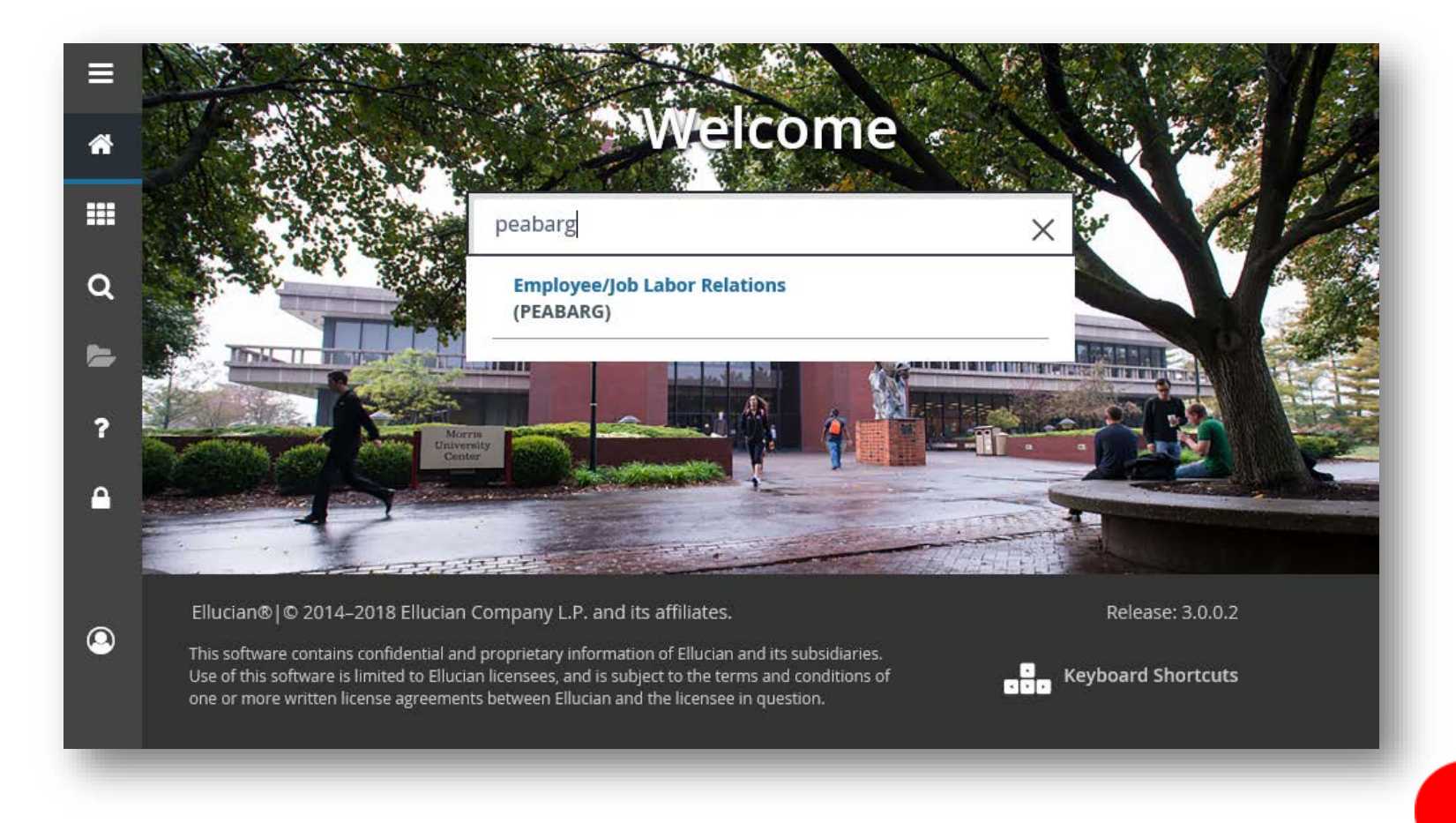

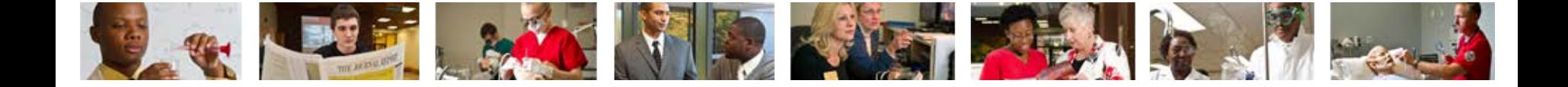

3. Enter employees Banner ID number (800 #). -If Banner ID is unknown, click  $\Box$  to perform Alternate ID Search (see slide 10)

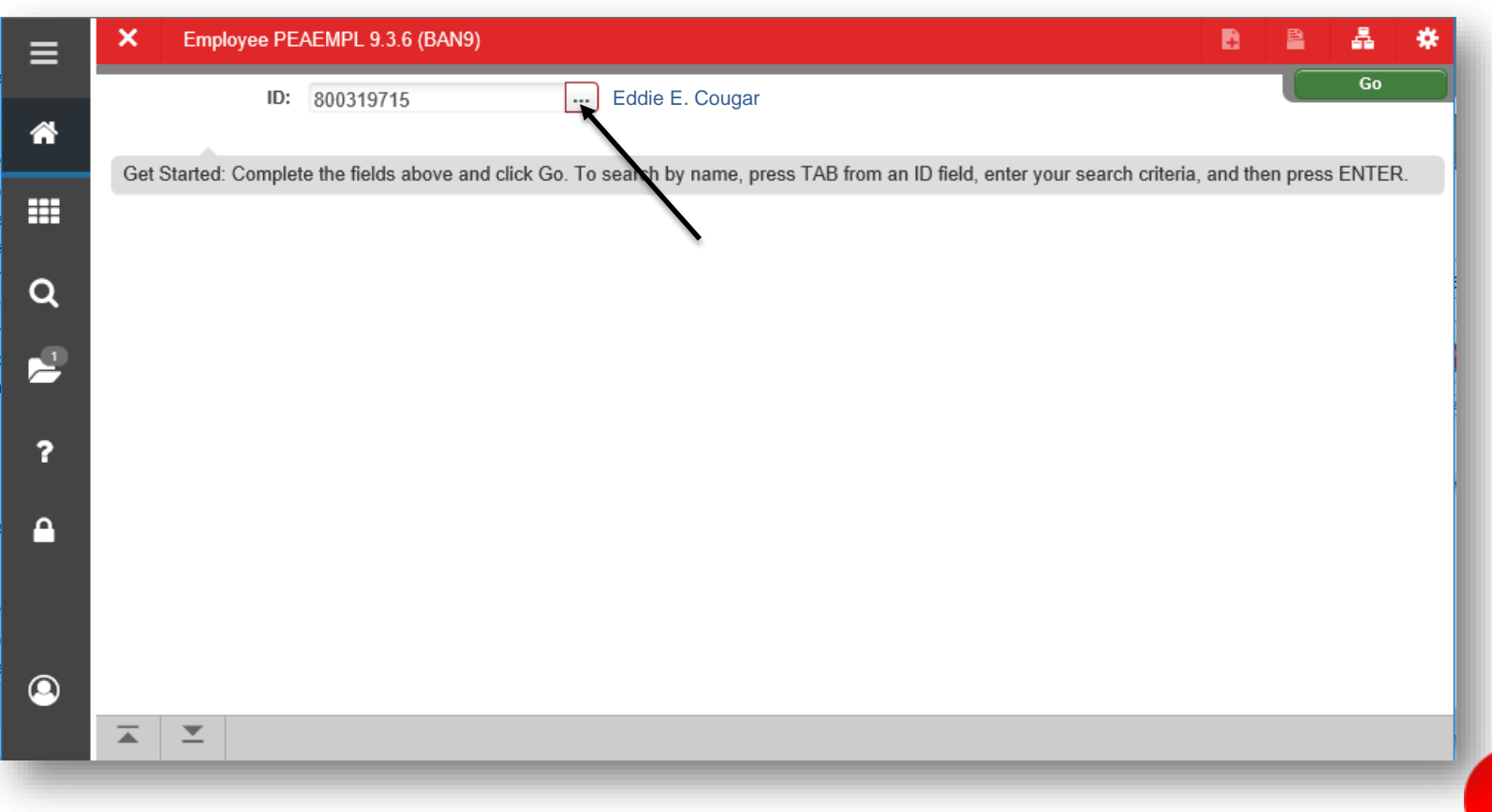

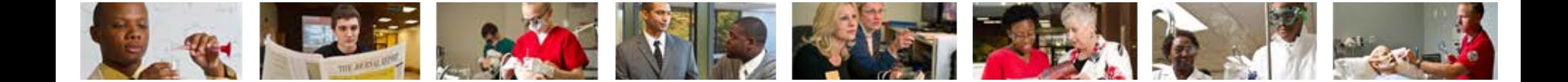

4. Click Go  $\begin{array}{|c|c|c|c|}\n\hline\n& \multicolumn{1}{|c|}{\mathbf{\textcolor{blue} \bullet \textcolor{blue}{\textcolor{blue}{\textbf{6}}}}} \hline\n\end{array}$  or Next Section  $\begin{array}{|c|c|c|}\n\hline\n\hline\n\end{array}$ 

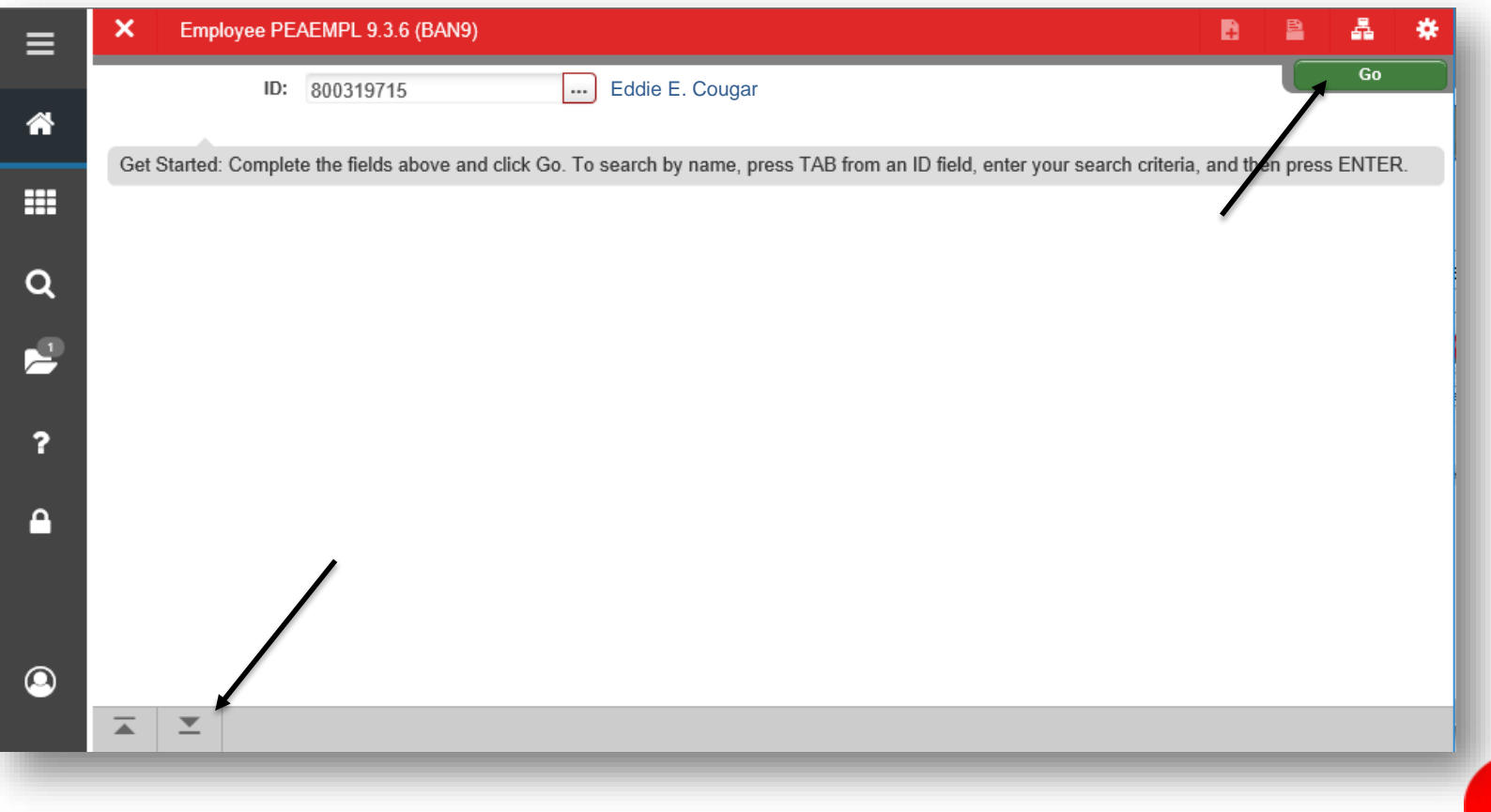

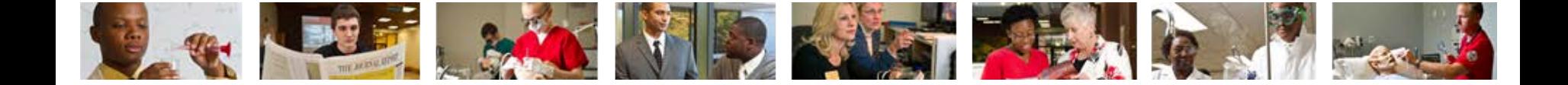

5. The Employee Bargaining Unit tab will populate with the employee's information such as; name of bargaining unit, status within unit, effective dates, end dates, etc.

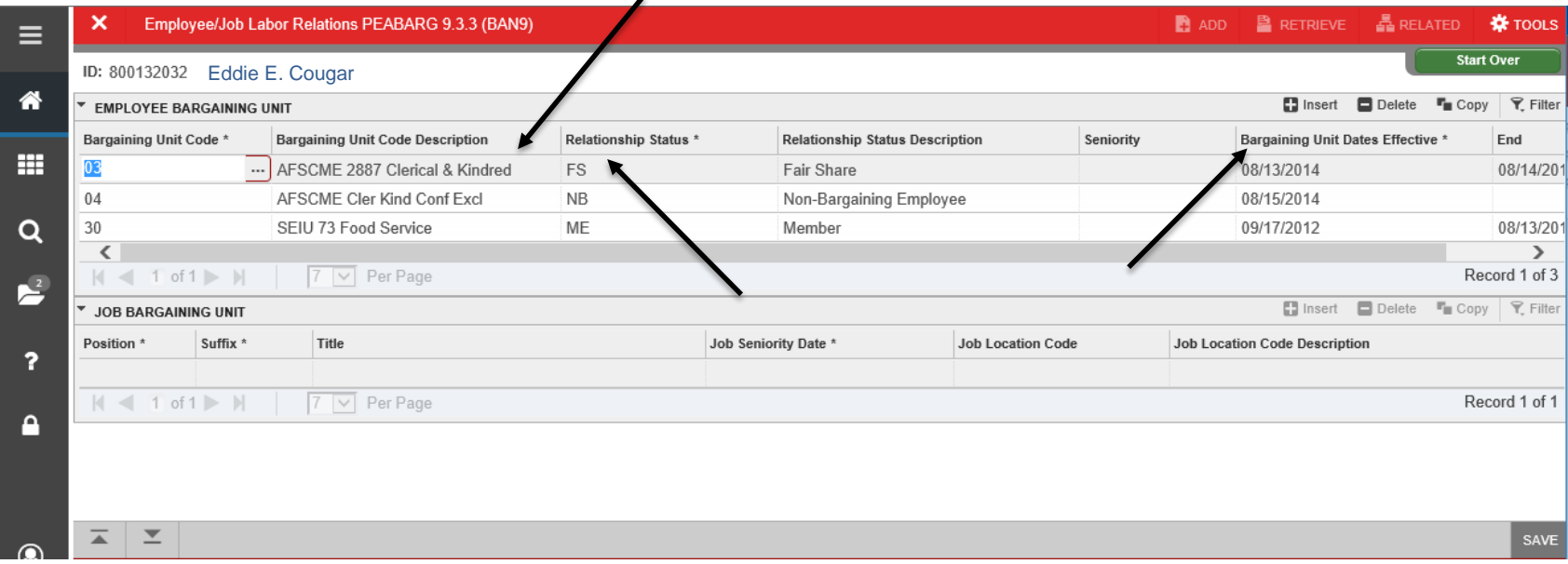

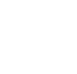

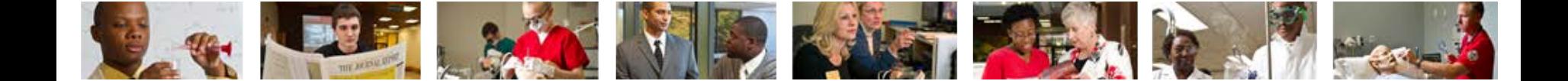

#### 6. Click Start Over **K** Start Over to enter a new employee.

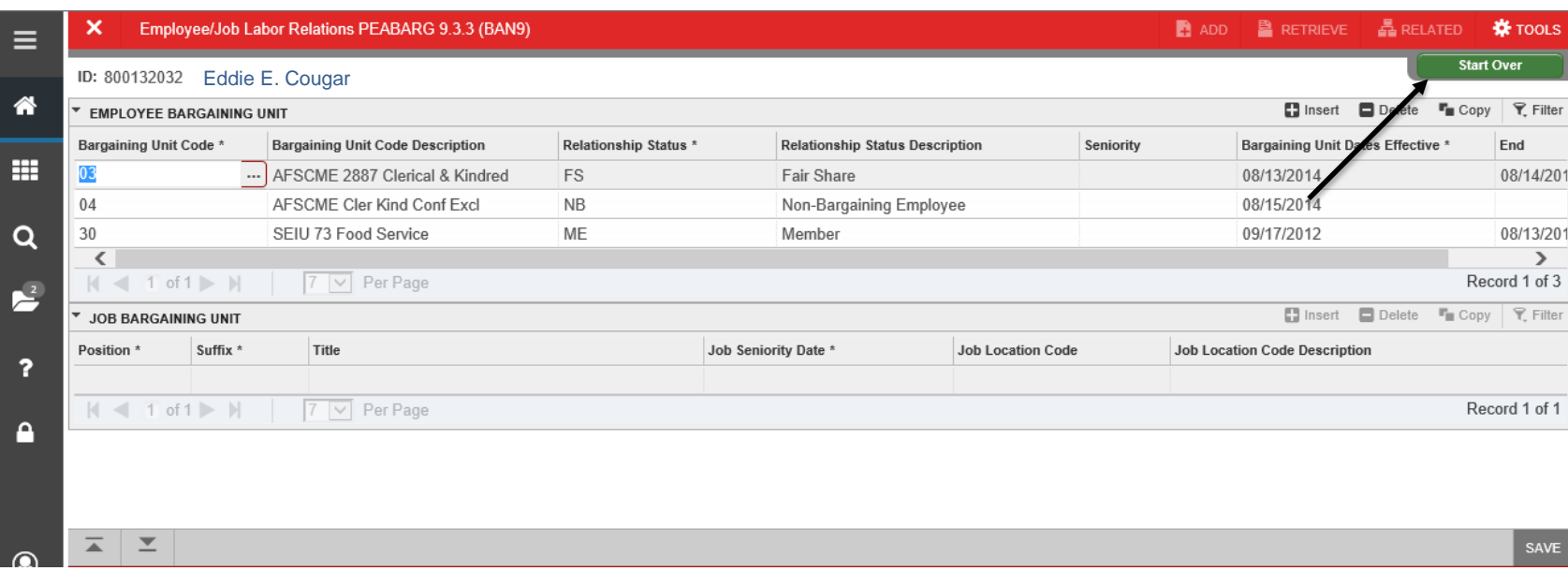

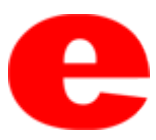

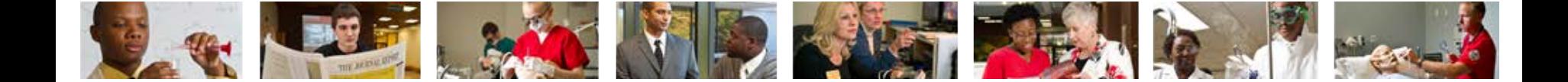

7. Click the  $X \times t$  to return to the Banner home screen.

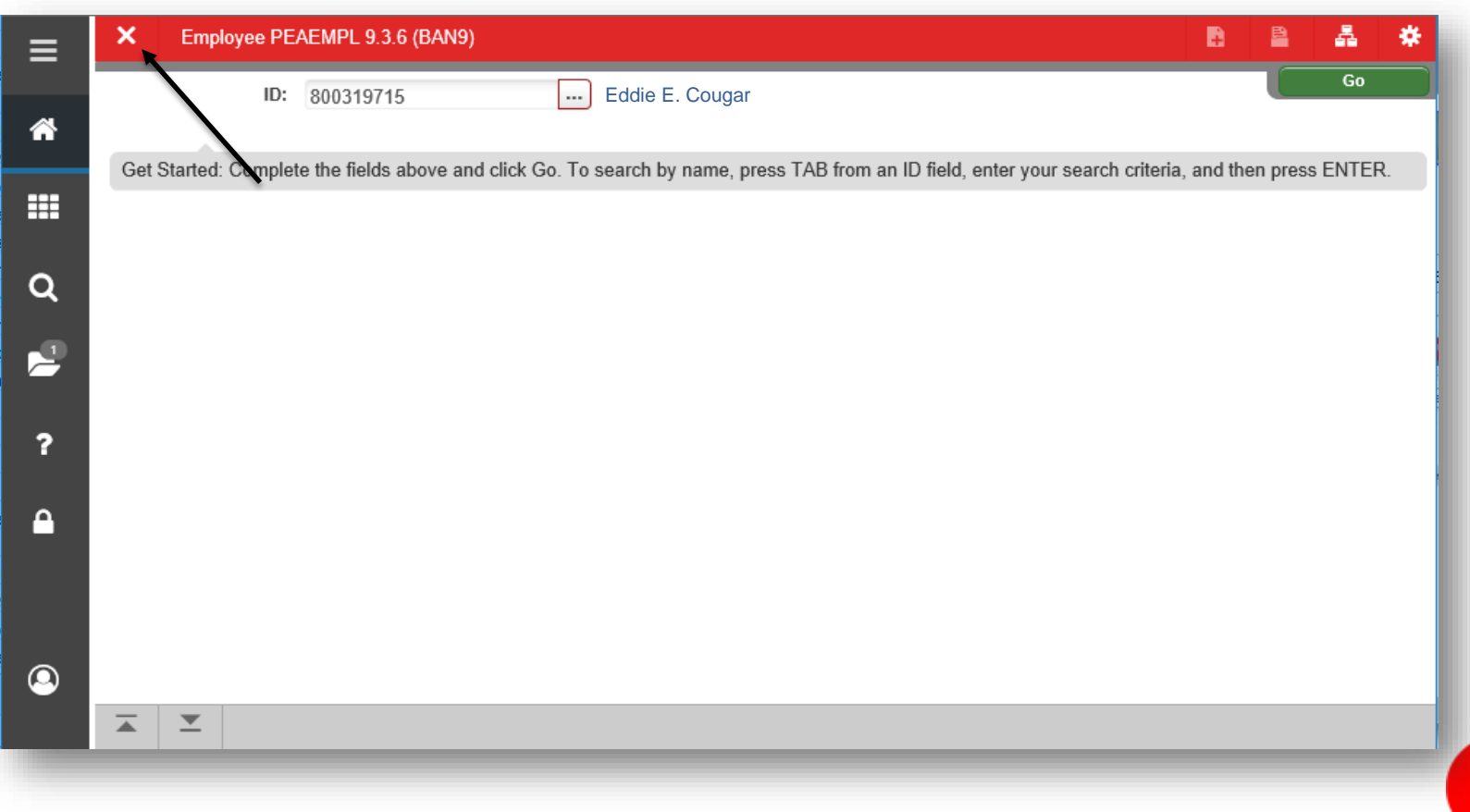

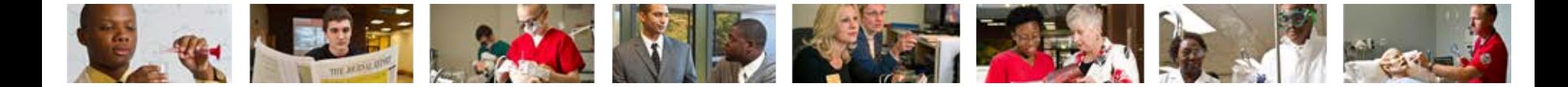

### Performing Alternate ID Search

1. If ID number is unknown, click  $\Box$ .

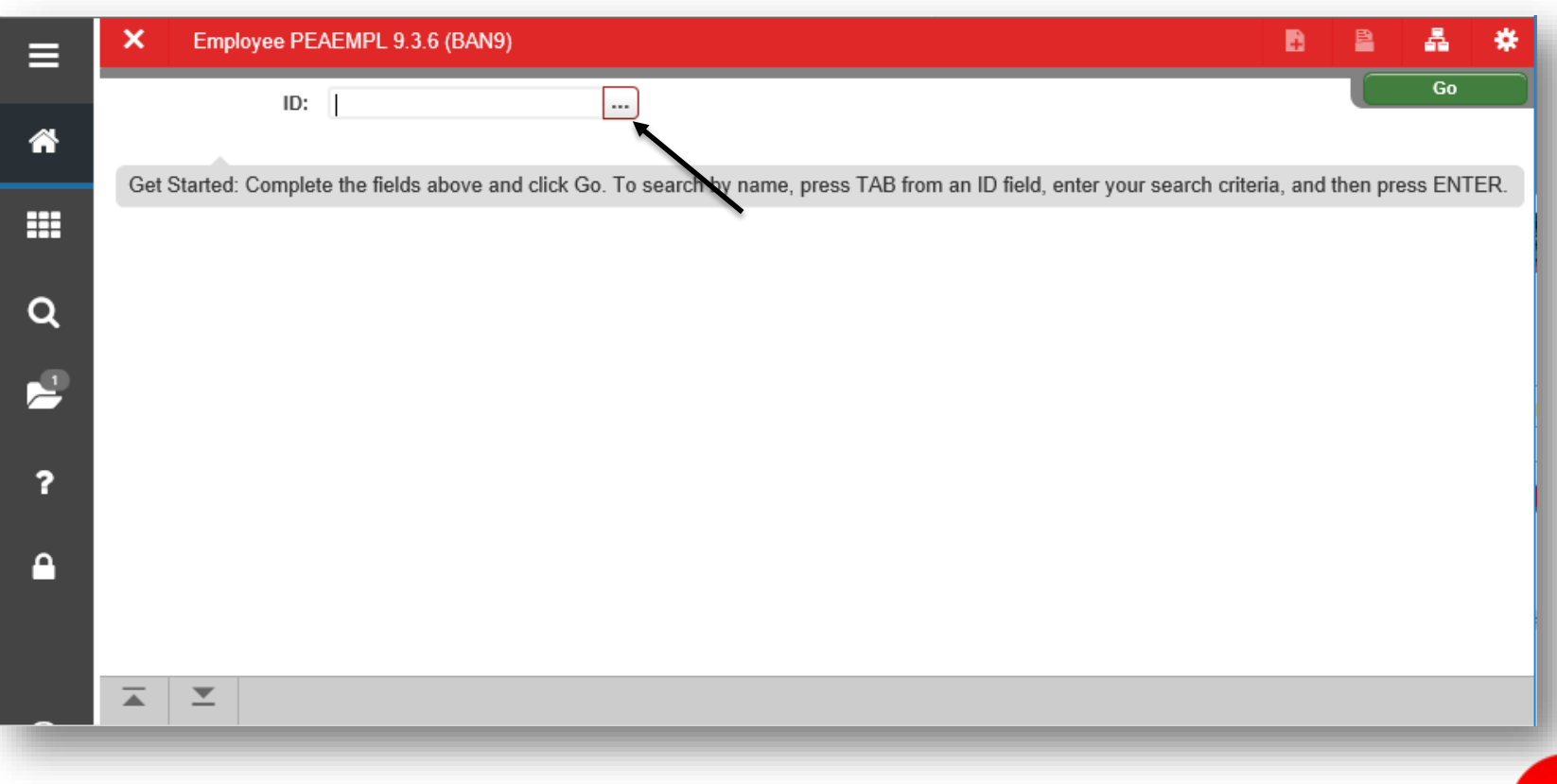

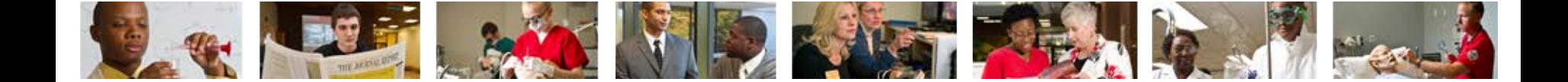

#### 2. Click Alternate ID Search (GUIALTI)

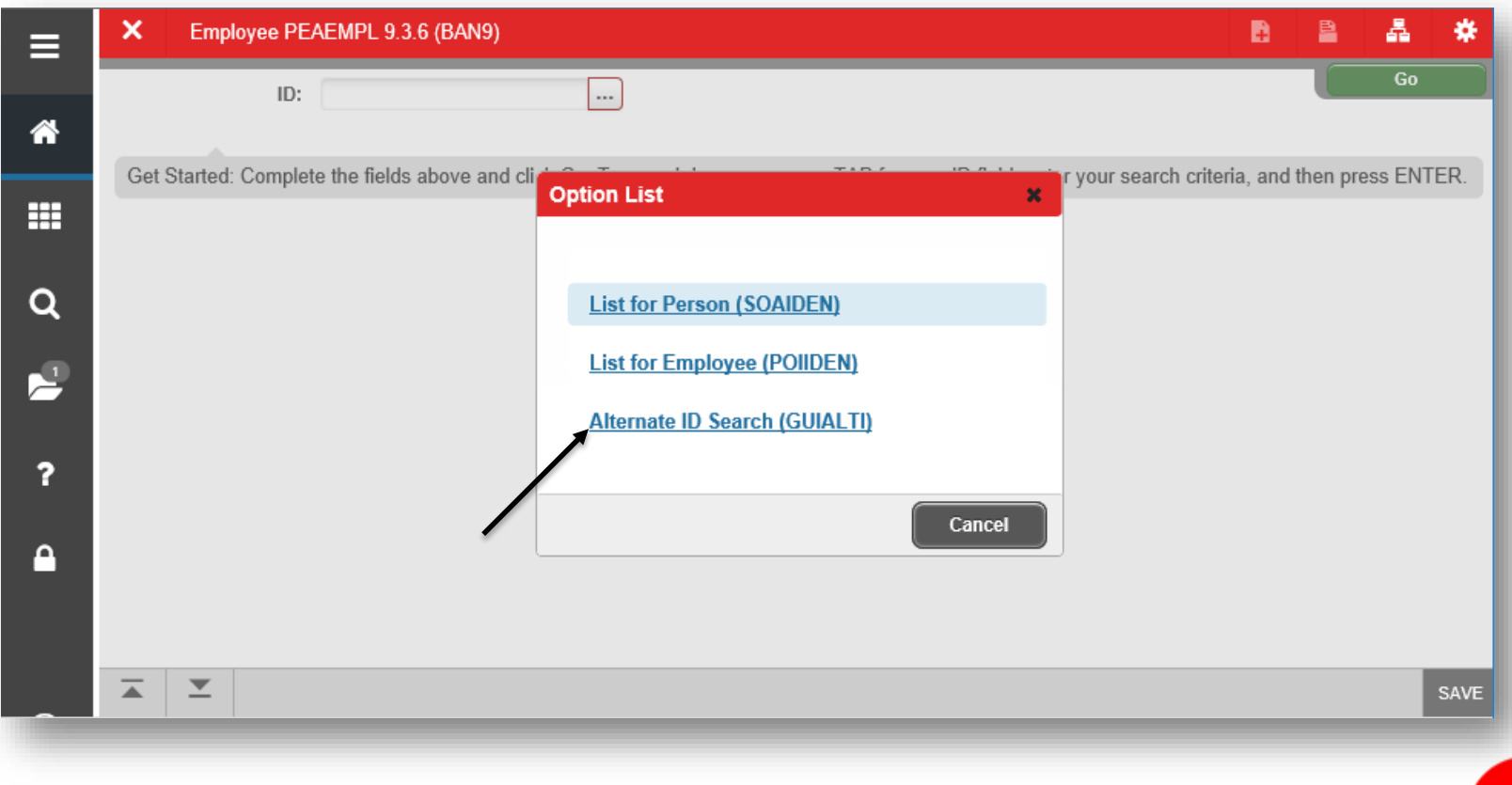

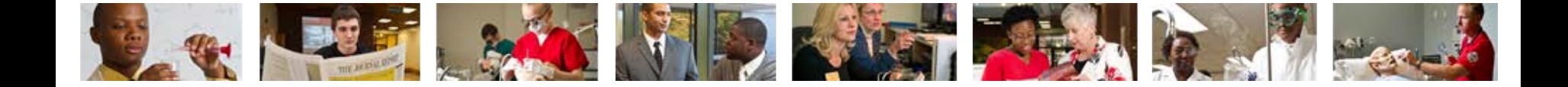

3. Search a name by using the Last Name and/or First Name search criteria or select additional search criteria from the Add Another Field...  $\boxed{\vee}$  dropdown and click Go  $\circ$ .

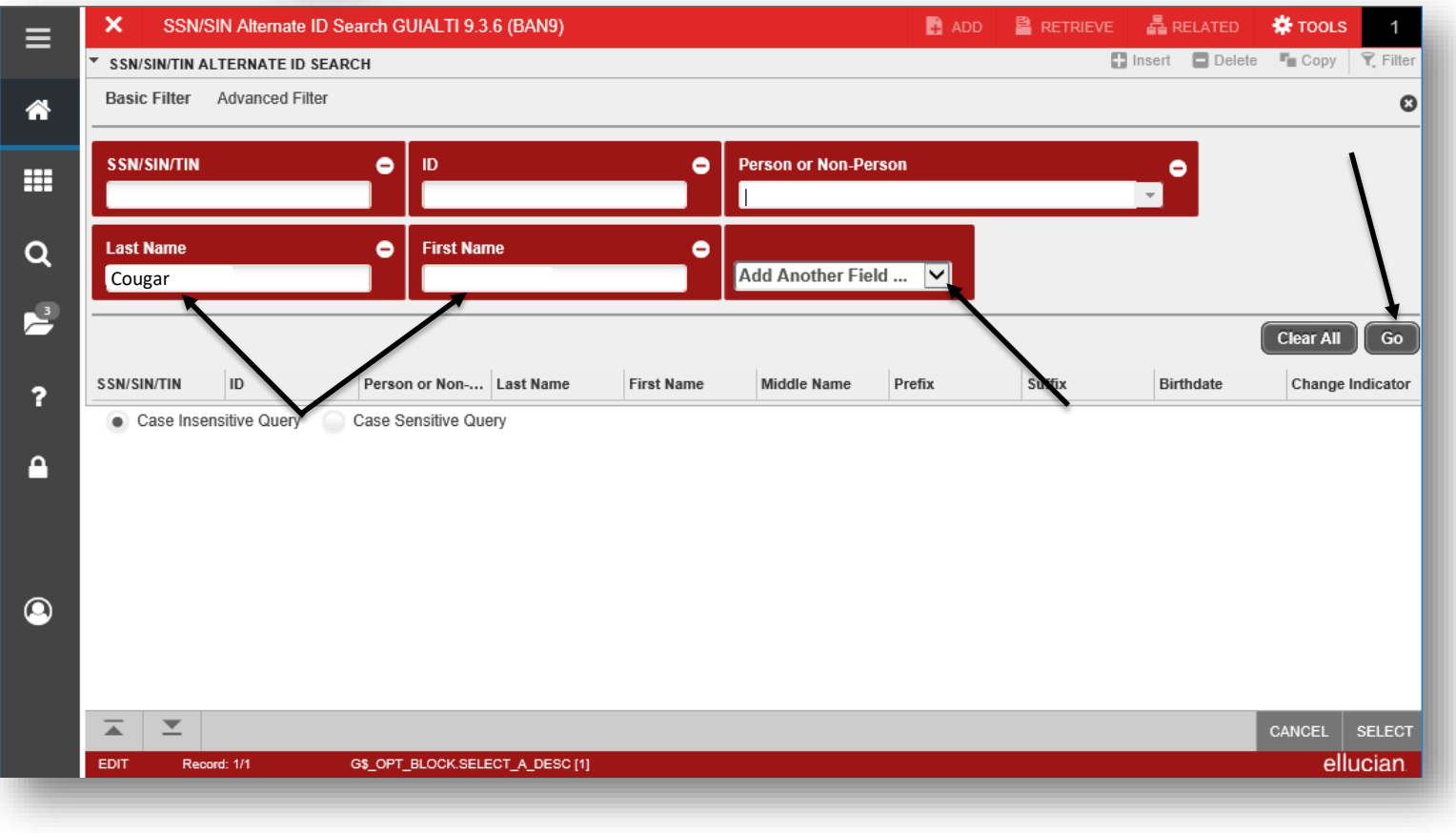

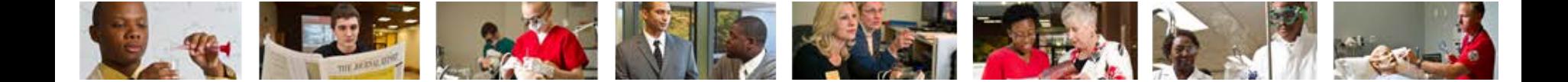

#### 4. Select the row of the appropriate person and click Select sELECT

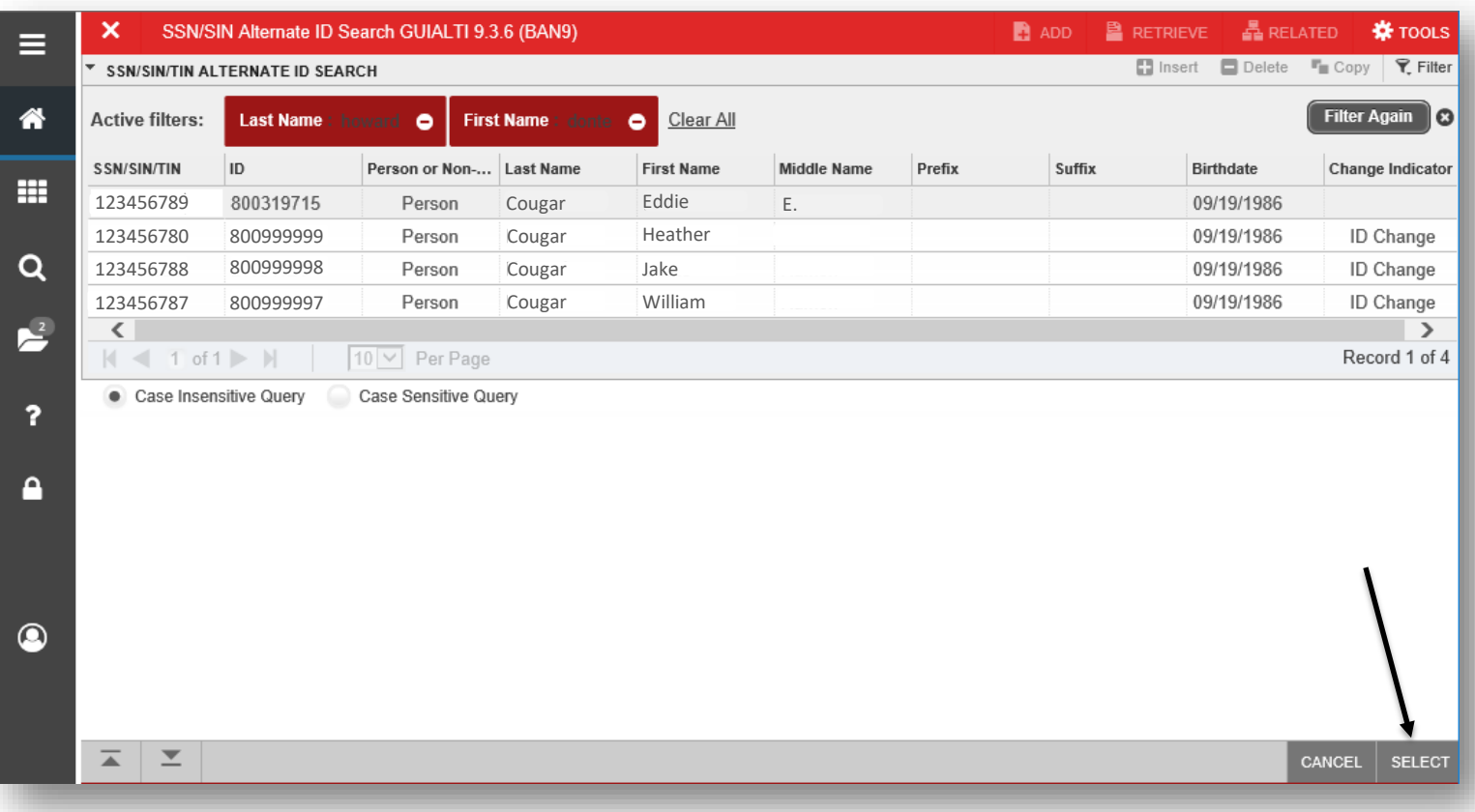

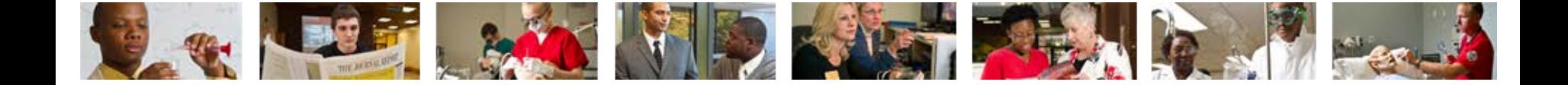

5. The employee's name will populate on the PEABARG home screen. - (Return to slide 6)

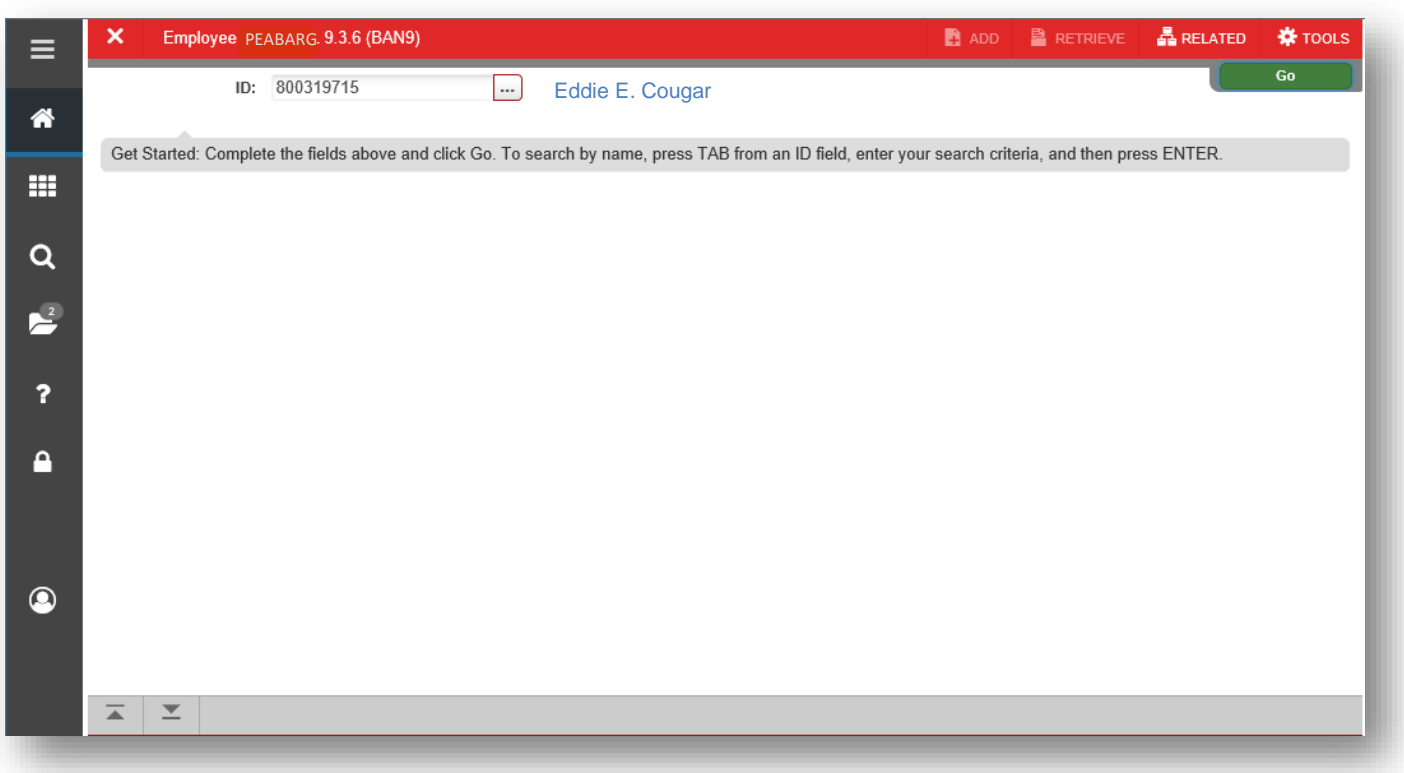

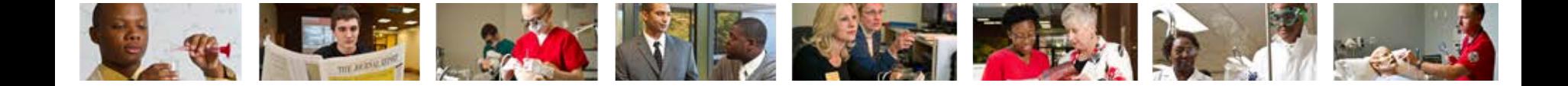

## Who can I call for help?

For assistance or additional information about the Employee View Access security class contact the Office of Human Resources at X2190.

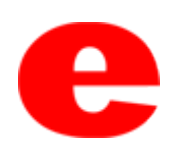